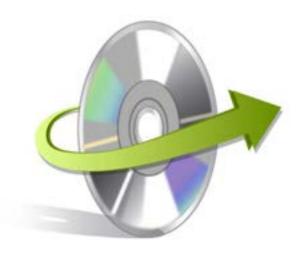

# Kernel for OST to PST Installation/ Un-installation

## **Install the Software**

Now that you are familiar with the features and system requirements of Kernel for OST to PST tool, let us install the software. However, before you install the software, make sure that the software installer file is available on your computer. If the software executable is not available on your computer, then download the file from https://www.nucleustechnologies.com/ost-to-pst-converter.html

After you have downloaded the installer file, execute the following steps to install the software:

- Double-click the Kernel for OST to PST software installer file.
- Follow the on-screen instructions.
- When the installation process completes "Completing the Kernel for OST to PST Setup Wizard" message appears on the software installation screen.
- Click the Finish button to complete the software installation and launch the software.

### **Uninstall the Software**

You can uninstall the Kernel for OST to PST software from your computer system by using one of the following two methods:

- ✓ Uninstall from Windows Start Menu
- ✓ Uninstall from Control Panel

Note: Before starting the un-installation process, make sure that the Kernel for OST to PST software is not in use.

#### **Uninstall from the Windows Start menu**

Execute the following steps to uninstall Kernel for OST to PST tool from Windows Start menu:

- Click Start > All Programs > Kernel for OST to PST > Uninstall Kernel for OST to PST .
- A warning message before un-installing the software will be displayed on the screen.

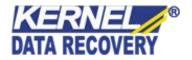

- Click the Yes button to uninstall the software.
- Click the OK button.

Kernel for OST to PST software is successfully uninstalled from your computer system.

#### **Uninstall from Control Panel**

Execute the following steps to uninstall Kernel for OST to PST software from Control Panel:

- Click Start -> Control Panel. The Control Panel window appears.
- Double-click the Add or Remove Programs icon. A list of the programs installed on your computer appears.
- Select Kernel for OST to PST and click the Remove button. A warning message before uninstalling the software will be displayed on the screen.
- Click the Yes button to un-install the software.
- Click the OK button.

Kernel for OST to PST is successfully uninstalled from your computer system

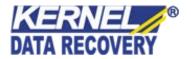